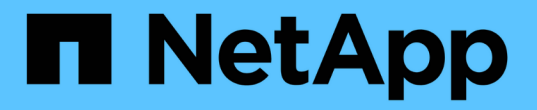

### 设置包含存储节点的集群 Element Software

NetApp January 15, 2024

This PDF was generated from https://docs.netapp.com/zh-cn/element-software-123/setup/concept\_setup\_configure\_a\_storage\_node.html on January 15, 2024. Always check docs.netapp.com for the latest.

# 目录

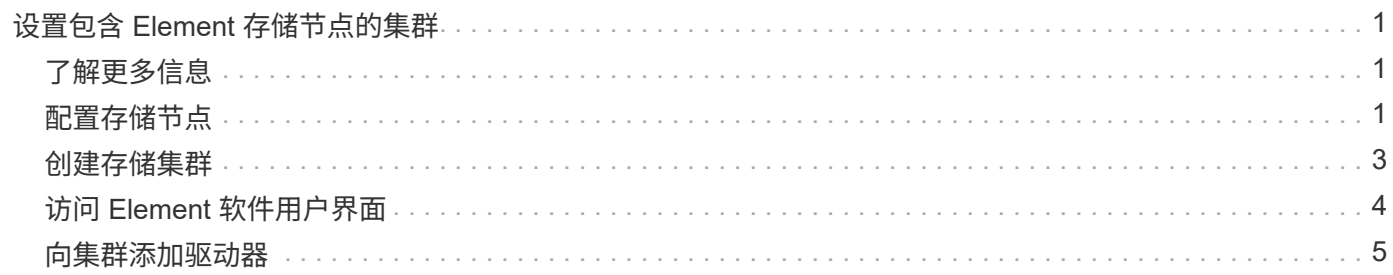

# <span id="page-2-0"></span>设置包含 **Element** 存储节点的集群

在机架单元中安装节点并为其布线并打开电源后,您可以使用 Element 软件设置包含存储 节点的集群并对其进行管理。然后,您可以在存储系统中安装和配置其他组件。

#### 步骤

- 1. ["](#page-2-2)[配置存储节点](#page-2-2)["](#page-2-2)
- 2. ["](#page-4-0)[创建存储集群](#page-4-0)["](#page-4-0)
- 3. ["](#page-5-0)[登录到](#page-5-0) [Element](#page-5-0) [软件用户界面](#page-5-0)["](#page-5-0)
- 4. ["](#page-6-0)[向集群添加驱动器](#page-6-0)["](#page-6-0)
- 5. ["](https://docs.netapp.com/zh-cn/element-software-123/setup/task_setup_determine_which_solidfire_components_to_install.html)[确定要安装的](https://docs.netapp.com/zh-cn/element-software-123/setup/task_setup_determine_which_solidfire_components_to_install.html) [SolidFire](https://docs.netapp.com/zh-cn/element-software-123/setup/task_setup_determine_which_solidfire_components_to_install.html) [组件](https://docs.netapp.com/zh-cn/element-software-123/setup/task_setup_determine_which_solidfire_components_to_install.html)["](https://docs.netapp.com/zh-cn/element-software-123/setup/task_setup_determine_which_solidfire_components_to_install.html)
- 6. ["](https://docs.netapp.com/zh-cn/element-software-123/setup/task_setup_gh_redirect_set_up_a_management_node.html)[设置管理节点](https://docs.netapp.com/zh-cn/element-software-123/setup/task_setup_gh_redirect_set_up_a_management_node.html)["](https://docs.netapp.com/zh-cn/element-software-123/setup/task_setup_gh_redirect_set_up_a_management_node.html)

## <span id="page-2-1"></span>了解更多信息

• ["SolidFire](https://docs.netapp.com/us-en/element-software/index.html) [和](https://docs.netapp.com/us-en/element-software/index.html) [Element](https://docs.netapp.com/us-en/element-software/index.html) [软件文档](https://docs.netapp.com/us-en/element-software/index.html)["](https://docs.netapp.com/us-en/element-software/index.html)

## <span id="page-2-2"></span>配置存储节点

您必须先配置各个节点,然后才能将其添加到集群中。在机架单元中安装节点并为其布线 并打开其电源后,您可以使用每节点 UI 或节点终端用户界面( TUI )配置节点网络设 置。在继续操作之前,请确保您已获得节点的必要网络配置信息。

配置存储节点有两个选项:

- [每节点](#page-2-3) [UI](#page-2-3):使用每节点 UI 配置节点网络设置。
- [TUI](#page-3-0): 使用节点终端用户界面 ( TUI ) 配置节点。

您不能将使用 DHCP 分配的 IP 地址的节点添加到集群中。您可以使用 DHCP IP 地址在每节点 UI , TUI 或 API 中对节点进行初始配置。在此初始配置期间,您可以添加静态 IP 地址信息,以便将节点添加到集群中。

完成初始配置后,您可以使用节点的管理 IP 地址访问此节点。然后,您可以更改节点设置,将其添加到集群或 使用此节点创建集群。您还可以使用 Element 软件 API 方法配置新节点。

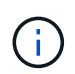

从 Element 11.0 开始,可以为节点的管理网络配置 IPv4 , IPv6 或这两个地址。此适用场景同时 用于存储节点和管理节点,但不支持 IPv6 的管理节点 11.3 及更高版本除外。创建集群时, MVIP 只能使用一个 IPv4 或 IPv6 地址,并且必须在所有节点上配置相应的地址类型。

#### <span id="page-2-3"></span>使用每节点 **UI** 配置存储节点

您可以使用每节点用户界面配置节点。

关于此任务

• 您可以将节点配置为具有 IPv4 或 IPv6 地址。

• 要访问节点,需要使用 TUI 中显示的 DHCP 地址。您不能使用 DHCP 地址向集群添加节点。

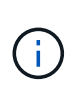

您应该为不同的子网配置管理(绑定 1G )和存储(绑定 10G )接口。通过绑定 1G 接口发 送存储流量时,为同一子网发生原因路由问题配置了绑定 1G 和绑定 10G 接口。如果必须使 用同一子网传输管理和存储流量,请手动配置管理流量以使用绑定 10G 接口。您可以使用每 个节点 UI 的 \* 集群设置 \* 页面对每个节点执行此操作。

步骤

1. 在浏览器窗口中,输入节点的 DHCP IP 地址。

要访问此节点,必须添加扩展名`: 442`; 例如, <https://172.25.103.6:442>。

此时将打开 \* 网络设置 \* 选项卡,并显示 \* 绑定 1G\* 部分。

- 2. 输入 1G 管理网络设置。
- 3. 单击 \* 应用更改 \* 。
- 4. 单击 \* 绑定 10G\* 以显示 10G 存储网络设置。
- 5. 输入 10G 存储网络设置。
- 6. 单击 \* 应用更改 \* 。
- 7. 单击 \* 集群设置 \* 。
- 8. 输入 10G 网络的主机名。
- 9. 输入集群名称。

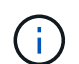

必须先将此名称添加到所有节点的配置中,然后才能创建集群。集群中的所有节点都必须具 有相同的集群名称。集群名称区分大小写。

10. 单击 \* 应用更改 \* 。

<span id="page-3-0"></span>使用 **TUI** 配置存储节点

您可以使用终端用户界面( Terminal User Interface , TUI )对新节点执行初始配置。

您应该为不同的子网配置绑定 1G (管理)和绑定 10G (存储)接口。为同一子网配置的绑定 1G 和绑定 10G 接口会在通过绑定 1G 接口发送存储流量时导致路由问题。如果必须使用同一子网传输管理和存储流量,请手动 配置管理流量以使用绑定 10G 接口。您可以使用 Element UI 的 \* 集群 \* > \* 节点 \* 页面对每个节点执行此操 作。

步骤

1. 将键盘和显示器连接到节点,然后打开节点电源。

TUI 的 NetApp 存储主菜单将显示在 tty1 终端上。

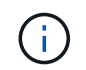

如果节点无法访问配置服务器, TUI 将显示一条错误消息。请检查配置服务器连接或网络连 接以解决此错误。

2. 选择 \* 网络 \* > \* 网络配置 \* 。

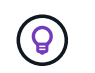

要在菜单中导航,请按向上或向下箭头键。要移至其他按钮或按钮中的字段,请按 \* 选项卡 \* 。要在字段之间导航,请使用向上或向下箭头键。

- 3. 选择 \* 绑定 1G (管理) \* 或 \* 绑定 10G (存储) \* 以配置节点的 1G 和 10G 网络设置。
- 4. 对于绑定模式和状态字段,按 \* 选项卡 \* 选择帮助按钮并确定可用选项。

集群中的所有节点都必须具有相同的集群名称。集群名称区分大小写。如果 DHCP 服务器在具有可用 IP 地 址的网络上运行,则 1GbE 地址将显示在 "Address" 字段中。

5. 按 \* 选项卡 \* 选择 \* 确定 \* 按钮并保存更改。

节点将处于待定状态,可以添加到现有集群或新集群。

了解更多信息

- ["SolidFire](https://docs.netapp.com/us-en/element-software/index.html) [和](https://docs.netapp.com/us-en/element-software/index.html) [Element](https://docs.netapp.com/us-en/element-software/index.html) [软件文档](https://docs.netapp.com/us-en/element-software/index.html)["](https://docs.netapp.com/us-en/element-software/index.html)
- ["](https://docs.netapp.com/us-en/vcp/index.html)[适用于](https://docs.netapp.com/us-en/vcp/index.html) [vCenter Server](https://docs.netapp.com/us-en/vcp/index.html) [的](https://docs.netapp.com/us-en/vcp/index.html) [NetApp Element](https://docs.netapp.com/us-en/vcp/index.html) [插](https://docs.netapp.com/us-en/vcp/index.html)[件](https://docs.netapp.com/us-en/vcp/index.html)["](https://docs.netapp.com/us-en/vcp/index.html)

### <span id="page-4-0"></span>创建存储集群

您可以在配置完所有单个节点后创建存储集群。创建集群时,系统会自动为您创建集群管 理员用户帐户。集群管理员有权管理所有集群属性,并可创建其他集群管理员帐户。

您需要的内容

- 您已安装管理节点。
- 您已配置所有单个节点。

关于此任务

在新节点配置期间,会为每个节点分配 1 G 或 10 G 管理 IP ( Management IP , MIP )地址。您必须使用在 配置期间创建的节点 IP 地址之一打开创建新集群页面。您使用的 IP 地址取决于您为集群管理选择的网络。

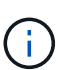

 $\bigcap$ 

如果要启用集群范围的 ["](https://docs.netapp.com/zh-cn/element-software-123/concepts/concept_solidfire_concepts_security.html#encryption-at-rest-software)[空闲](https://docs.netapp.com/zh-cn/element-software-123/concepts/concept_solidfire_concepts_security.html#encryption-at-rest-software)[软件加](https://docs.netapp.com/zh-cn/element-software-123/concepts/concept_solidfire_concepts_security.html#encryption-at-rest-software)[密](https://docs.netapp.com/zh-cn/element-software-123/concepts/concept_solidfire_concepts_security.html#encryption-at-rest-software)["](https://docs.netapp.com/zh-cn/element-software-123/concepts/concept_solidfire_concepts_security.html#encryption-at-rest-software),您必须使用创建集群 ["CreateCluster"](https://docs.netapp.com/zh-cn/element-software-123/api/reference_element_api_createcluster.html) 而是API方法、并 将enableSoftwareEncryptionAtRest参数更改为 true。启用空闲软件加密后,无法在集群上禁用 它。基于硬件的空闲加密可以是 ["](https://docs.netapp.com/zh-cn/element-software-123/storage/task_system_manage_cluster_enable_and_disable_encryption_for_a_cluster.html)[已](https://docs.netapp.com/zh-cn/element-software-123/storage/task_system_manage_cluster_enable_and_disable_encryption_for_a_cluster.html)[启](https://docs.netapp.com/zh-cn/element-software-123/storage/task_system_manage_cluster_enable_and_disable_encryption_for_a_cluster.html)[用和已](https://docs.netapp.com/zh-cn/element-software-123/storage/task_system_manage_cluster_enable_and_disable_encryption_for_a_cluster.html)[禁](https://docs.netapp.com/zh-cn/element-software-123/storage/task_system_manage_cluster_enable_and_disable_encryption_for_a_cluster.html)[用](https://docs.netapp.com/zh-cn/element-software-123/storage/task_system_manage_cluster_enable_and_disable_encryption_for_a_cluster.html)["](https://docs.netapp.com/zh-cn/element-software-123/storage/task_system_manage_cluster_enable_and_disable_encryption_for_a_cluster.html) 创建集群后。

创建新集群时,请考虑以下事项:

- 如果您使用的存储节点位于共享机箱中,则可能需要考虑使用保护域功能设计机箱级别的故 障保护。
- 如果未使用共享机箱, 您可以定义自定义保护域布局。

#### 步骤

- 1. 在浏览器窗口中,输入 ` https://MIP:443`, 其中 MIP 是管理节点 IP 地址。
- 2. 在 Create a New Cluster 中, 输入以下信息:
	- $\, \cdot \,$ 管理 VIP: 1GbE 或 10GbE 网络上可路由的虚拟 IP ,用于执行网络管理任务。

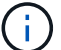

您可以使用 IPv4 或 IPv6 地址创建新集群。

◦ iSCSI (存储) VIP : 10GbE 网络上用于存储和 iSCSI 发现的虚拟 IP 。

Œ.

创建集群后,您无法更改 MVIP , SVIP 或集群名称。

◦ User name :用于对集群进行身份验证访问的主集群管理员用户名。您必须保存此用户名以供将来参 考。

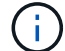

用户名和密码可以使用大写和小写字母,特殊字符和数字。

- Password :用于对集群进行身份验证访问的密码。您必须保存密码以供将来参考。默认情况下,双向数 据保护处于启用状态。您不能更改此设置。
- 3. 阅读最终用户许可协议,然后选择 \* 我同意 \* 。
- 4. \* 可选 \* : 在节点列表中, 确保未选中不应包含在集群中的节点对应的复选框。
- 5. 选择 \* 创建集群 \* 。

根据集群中的节点数,系统可能需要几分钟的时间来创建集群。在配置正确的网络上,一个包含五个节点的 小型集群所需时间应少于一分钟。创建集群后, "Create a New Cluster" 窗口将重定向到集群的 MVIP URL 地址,并显示 Element UI 。

#### 有关详细信息 **…**

- ["](https://docs.netapp.com/zh-cn/element-software-123/api/index.html)[使用](https://docs.netapp.com/zh-cn/element-software-123/api/index.html) [Element API](https://docs.netapp.com/zh-cn/element-software-123/api/index.html) [管理存储](https://docs.netapp.com/zh-cn/element-software-123/api/index.html)["](https://docs.netapp.com/zh-cn/element-software-123/api/index.html)
- ["SolidFire](https://docs.netapp.com/us-en/element-software/index.html) [和](https://docs.netapp.com/us-en/element-software/index.html) [Element](https://docs.netapp.com/us-en/element-software/index.html) [软件文档](https://docs.netapp.com/us-en/element-software/index.html)["](https://docs.netapp.com/us-en/element-software/index.html)
- ["](https://docs.netapp.com/us-en/vcp/index.html)[适用于](https://docs.netapp.com/us-en/vcp/index.html) [vCenter Server](https://docs.netapp.com/us-en/vcp/index.html) [的](https://docs.netapp.com/us-en/vcp/index.html) [NetApp Element](https://docs.netapp.com/us-en/vcp/index.html) [插](https://docs.netapp.com/us-en/vcp/index.html)[件](https://docs.netapp.com/us-en/vcp/index.html)["](https://docs.netapp.com/us-en/vcp/index.html)

### <span id="page-5-0"></span>访问 **Element** 软件用户界面

您可以使用主集群节点的管理虚拟 IP ( MVIP )地址访问 Element UI 。

您必须确保在浏览器中禁用弹出窗口阻止程序和 NoScript 设置。

根据集群创建期间的配置,您可以使用 IPv4 或 IPv6 地址访问此 UI 。

步骤

1. 选择以下选项之一:

。 IPv6: 输入 https://[IPv6\_MVIP\_address] 。例如:

https://[fd20:8b1e:b256:45a::1234]/

◦ IPv4 :输入 https://[IPv4 MVIP address] 。例如:

https://10.123.456.789/

- 2. 对于 DNS, 输入主机名。
- 3. 单击任何身份验证证书消息。

#### 有关详细信息 **…**

- ["SolidFire](https://docs.netapp.com/us-en/element-software/index.html) [和](https://docs.netapp.com/us-en/element-software/index.html) [Element](https://docs.netapp.com/us-en/element-software/index.html) [软件文档](https://docs.netapp.com/us-en/element-software/index.html)["](https://docs.netapp.com/us-en/element-software/index.html)
- ["](https://docs.netapp.com/us-en/vcp/index.html)[适用于](https://docs.netapp.com/us-en/vcp/index.html) [vCenter Server](https://docs.netapp.com/us-en/vcp/index.html) [的](https://docs.netapp.com/us-en/vcp/index.html) [NetApp Element](https://docs.netapp.com/us-en/vcp/index.html) [插](https://docs.netapp.com/us-en/vcp/index.html)[件](https://docs.netapp.com/us-en/vcp/index.html)["](https://docs.netapp.com/us-en/vcp/index.html)

### <span id="page-6-0"></span>向集群添加驱动器

向集群添加节点或在现有节点中安装新驱动器时,驱动器会自动注册为可用。您必须先使 用 Element UI 或 API 将驱动器添加到集群中,然后这些驱动器才能加入集群。

存在以下情况时,驱动器不会显示在 "Available Drives" 列表中:

- 驱动器处于 "Active" , "Removing" , "Erasing" 或 "Failed" 状态。
- 驱动器所属节点处于 "Pending" 状态。

#### 步骤

- 1. 从 Element 用户界面中,选择 \* 集群 \* > \* 驱动器 \* 。
- 2. 单击 \* 可用 \* 以查看可用驱动器列表。
- 3. 执行以下操作之一:
	- 。要添加单个驱动器,请单击要添加的驱动器的 \* 操作 \* 图标,然后单击 \* 添加 \* 。
	- 。要添加多个驱动器,请选中要添加的驱动器对应的复选框,单击 \* 批量操作 \* ,然后单击 \* 添加 \* 。

== Find more information \* https://docs.netapp.com/us-en/element-software/index.html[SolidFire and Element Software Documentation] \* https://docs.netapp.com/us-en/vcp/index.html[NetApp Element Plug-in for vCenter Server^]

#### 版权信息

版权所有 © 2024 NetApp, Inc.。保留所有权利。中国印刷。未经版权所有者事先书面许可,本文档中受版权保 护的任何部分不得以任何形式或通过任何手段(图片、电子或机械方式,包括影印、录音、录像或存储在电子检 索系统中)进行复制。

从受版权保护的 NetApp 资料派生的软件受以下许可和免责声明的约束:

本软件由 NetApp 按"原样"提供,不含任何明示或暗示担保,包括但不限于适销性以及针对特定用途的适用性的 隐含担保,特此声明不承担任何责任。在任何情况下,对于因使用本软件而以任何方式造成的任何直接性、间接 性、偶然性、特殊性、惩罚性或后果性损失(包括但不限于购买替代商品或服务;使用、数据或利润方面的损失 ;或者业务中断),无论原因如何以及基于何种责任理论,无论出于合同、严格责任或侵权行为(包括疏忽或其 他行为),NetApp 均不承担责任,即使已被告知存在上述损失的可能性。

NetApp 保留在不另行通知的情况下随时对本文档所述的任何产品进行更改的权利。除非 NetApp 以书面形式明 确同意,否则 NetApp 不承担因使用本文档所述产品而产生的任何责任或义务。使用或购买本产品不表示获得 NetApp 的任何专利权、商标权或任何其他知识产权许可。

本手册中描述的产品可能受一项或多项美国专利、外国专利或正在申请的专利的保护。

有限权利说明:政府使用、复制或公开本文档受 DFARS 252.227-7013(2014 年 2 月)和 FAR 52.227-19 (2007 年 12 月)中"技术数据权利 — 非商用"条款第 (b)(3) 条规定的限制条件的约束。

本文档中所含数据与商业产品和/或商业服务(定义见 FAR 2.101)相关,属于 NetApp, Inc. 的专有信息。根据 本协议提供的所有 NetApp 技术数据和计算机软件具有商业性质,并完全由私人出资开发。 美国政府对这些数 据的使用权具有非排他性、全球性、受限且不可撤销的许可,该许可既不可转让,也不可再许可,但仅限在与交 付数据所依据的美国政府合同有关且受合同支持的情况下使用。除本文档规定的情形外,未经 NetApp, Inc. 事先 书面批准,不得使用、披露、复制、修改、操作或显示这些数据。美国政府对国防部的授权仅限于 DFARS 的第 252.227-7015(b)(2014 年 2 月)条款中明确的权利。

商标信息

NetApp、NetApp 标识和 <http://www.netapp.com/TM> 上所列的商标是 NetApp, Inc. 的商标。其他公司和产品名 称可能是其各自所有者的商标。